# **Online-Kurse: Wie funktioniert's?**

# **via Zoom**

### Sie haben sich für einen Kurs angemeldet, welcher **Online – via Zoom** stattfindet?

### ➔ **Keine Registrierung bei Zoom erforderlich!**

Sie erhalten den Zugangslink ein paar Tage vor Kursbeginn per E-Mail. Über diesen Link können Sie dem virtuellen Klassenraum beitreten (evtl. muss "Zoom" vor der ersten Nutzung heruntergeladen werden).

# **via vhs.cloud**

#### Sie haben sich für einen Kurs angemeldet, welcher **Online – via vhs.cloud** stattfindet?

- ➔ **Anmeldung vhs.cloud:**
- 1. Tippen Sie im Browser *vhs.cloud* ein
- 2. Klicken Sie auf
	- ➢ *Für Kursteilnehmende*
	- ➢ *Mitglied werden*

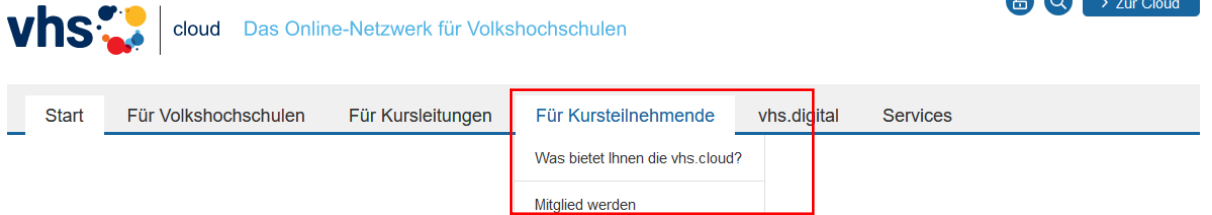

 $\bullet$   $\bullet$   $\bullet$ 

- 3. Scrollen Sie hinunter zu Jetzt registrieren
- 4. Füllen Sie folgende Felder aus:
	- Vorname +Nachname
	- E-Mail-Adresse
	- Benutzername (Kann später nicht mehr geändert werden)
	- angezeigter Name (Kann später geändert werden)
	- AGB + Datenschutz akzeptieren, dann auf registrieren klicken
- 5. Danach erhalten Sie eine E-Mail mit einem Passwort (dieses Passwort ist nur für die erste Anmeldung!)
- 6. Tippen Sie im Browser *vhs.cloud* ein
- 7. Klicken Sie auf das Feld *> zur Cloud*

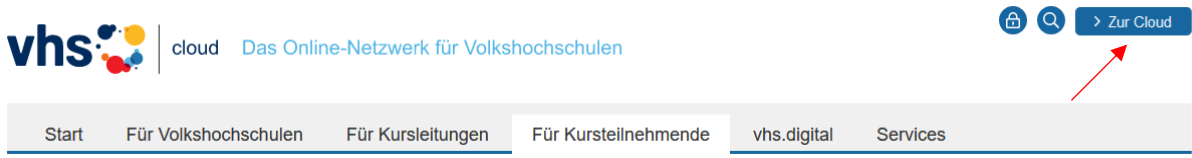

- 8. Geben Sie Ihren Benutzernamen und das Passwort aus der E-Mail ein
- 9. Ändern Sie das Passwort aus der E-Mail und bestätigen Sie dieses

#### **1. Kurstag vhs.cloud:**

- 1. Für den Kursbeitritt benötigen Sie einen Kurscode
- 2. Diesen erhalten Sie ein paar Tage vor Kursbeginn per E-Mail von der Kursleitung
- 3. Loggen Sie sich mit Ihren Zugangsdaten (siehe Anmeldung vhs.cloud) ein
- *4.* Gehen Sie zu *> Schreibtisch > Kurs beitreten*

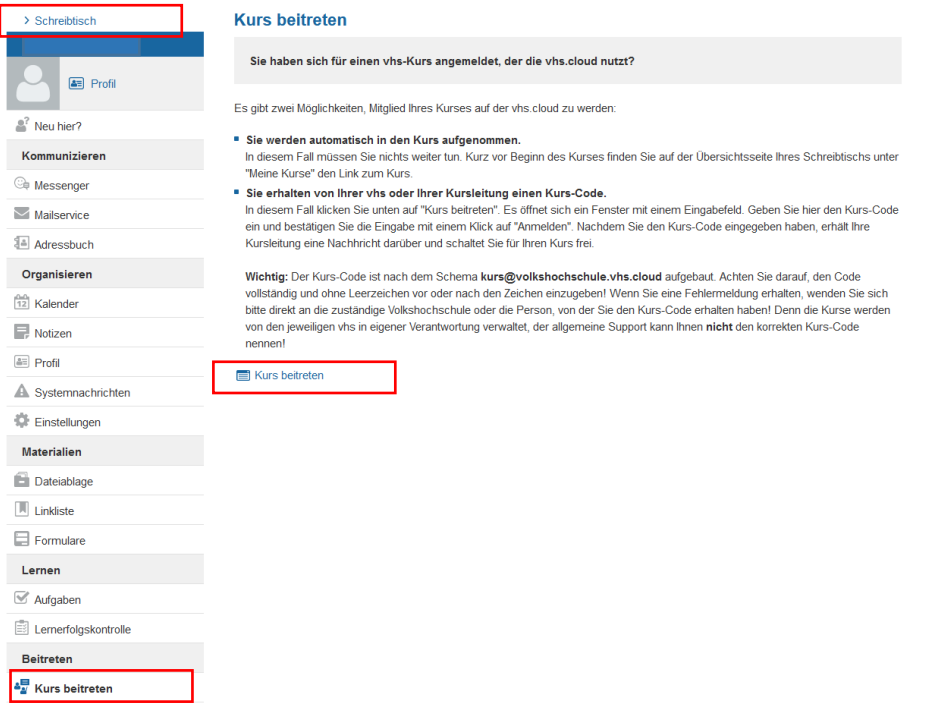

5. Geben Sie hier den Kurscode ein

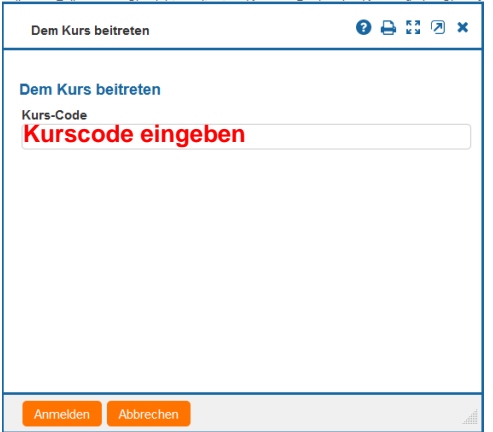

- 6. Es öffnet sich ein Fenster. Schreiben Sie hier eine Nachricht, dass Sie dem Kurs beitreten möchten. Die Kursleitung bestätigt den Beitritt
- 7. Danach finden Sie Ihren Kurs unter *> Meine Kurse*